### 2021 CCH Tagetik トレーニング 申込手順について

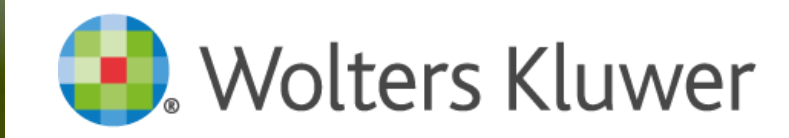

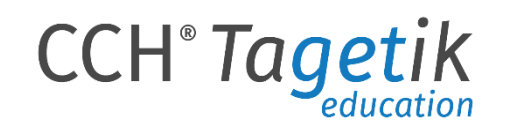

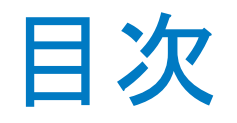

- 申込フロー概要
- 申込手順
	- 日本開催トレーニングの検索
	- 受講希望コースの選択
	- 情報入力および各種チェック
	- 登録情報の確認及びEメール受信
- 変更/キャンセル手順

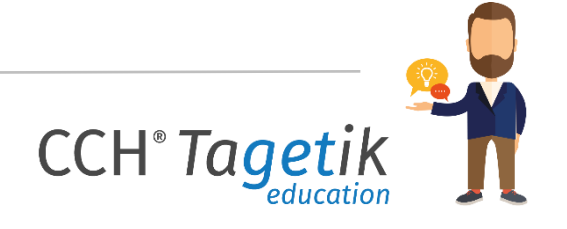

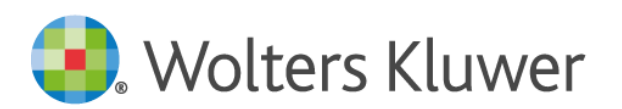

### トレーニング申込フロー概要

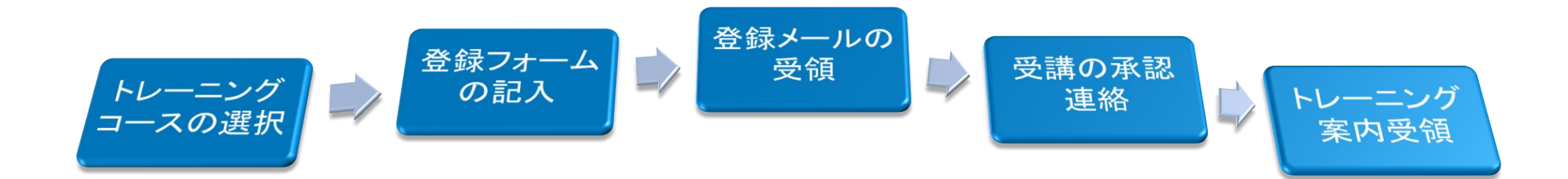

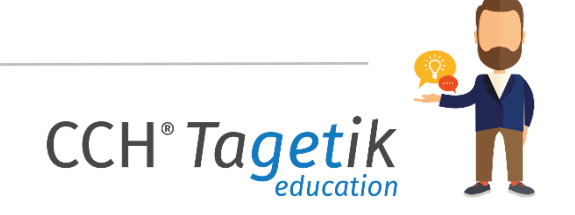

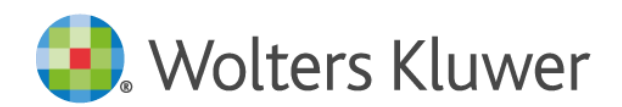

# Tagetik WEBサイト トレーニング申込手順

■ 下記の CCH Tagetik WEBサイトのAcademy ページのURLをブラウザへ入力します

**CCH**<sup>®</sup> Taget

■ <https://www.tagetik.com/en/services/academy> (英語)

※**本資料と同内容の英語版の登録マニュアルPDFはサイトからダウンロード可能です**

<https://www.tagetik.com/jp/services/academy> (日本語)

※**レジストレ―ションページについては英語表示となります**

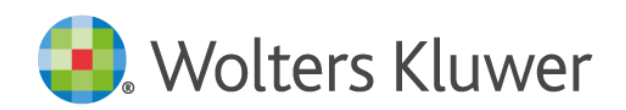

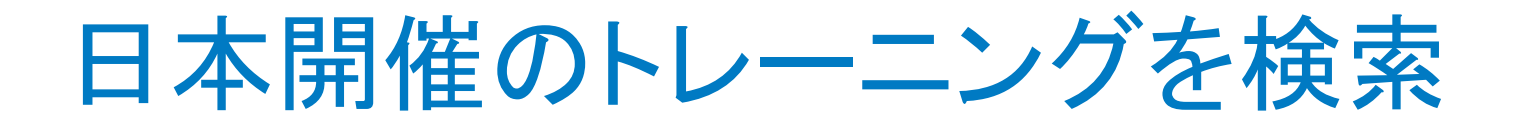

■ 下にスクロールし、アカデミーワールドワイドスケジュール [Academy Worldwide Schedule]の[Filters]より、検索します

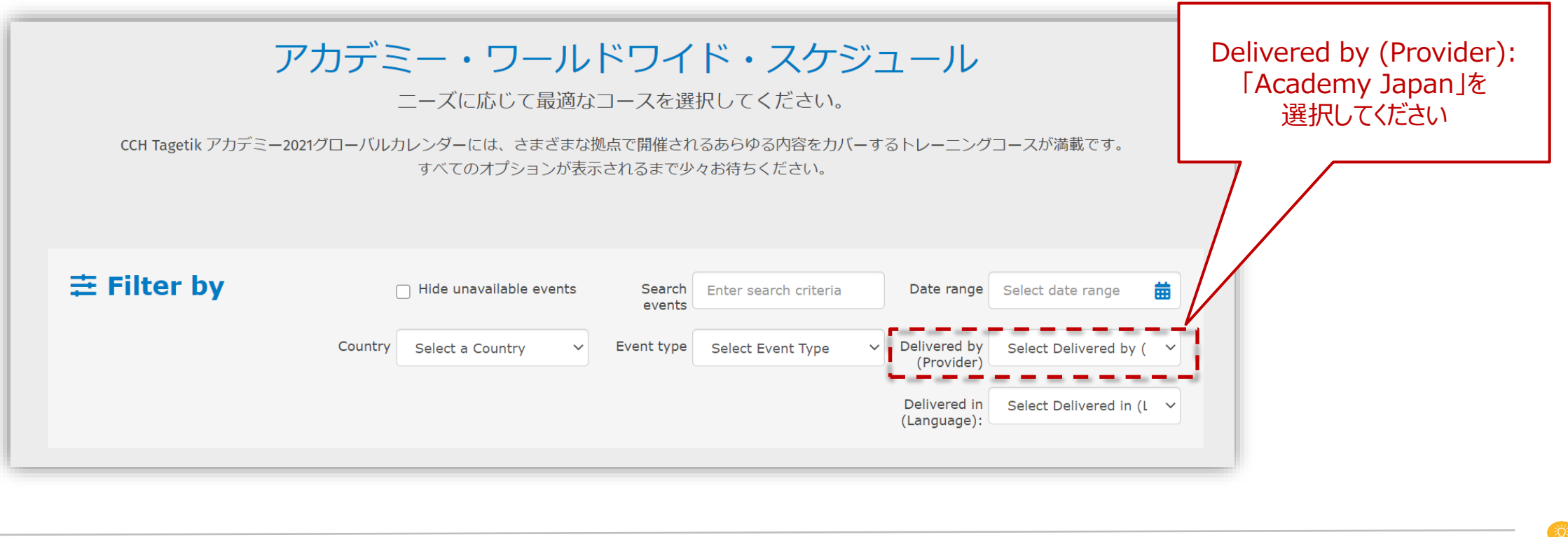

**CCH**<sup>®</sup> Tag

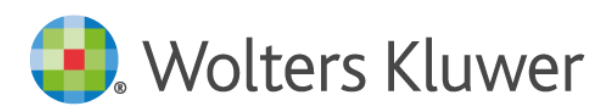

受講希望のトレーニングコースのレジストレーション

#### ▪ 検索結果より、**ご希望のトレーニングコース** を選択して登録します

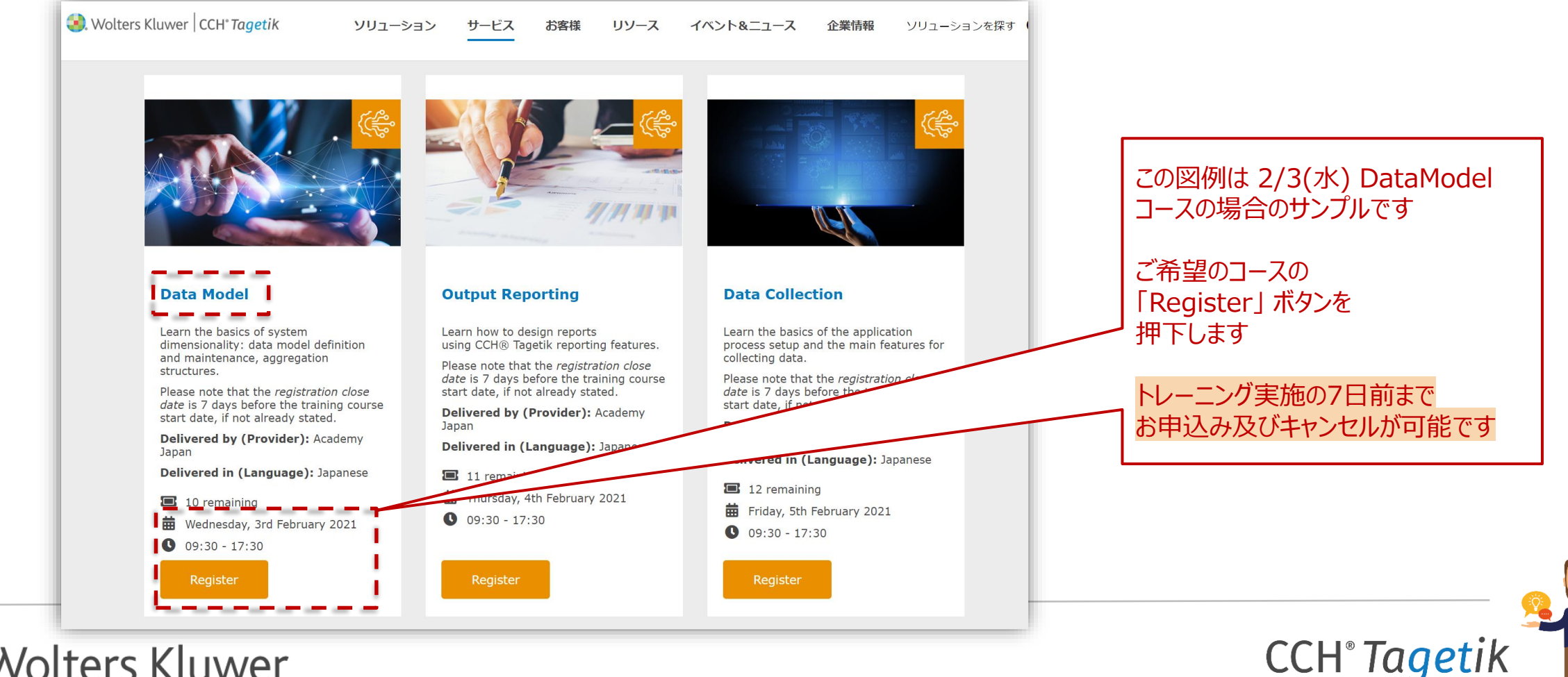

**Wolters Kluwer** 

### 登録情報の入力①

#### ■ 各種メールアドレスを入力して[CONTINUE]を押下します

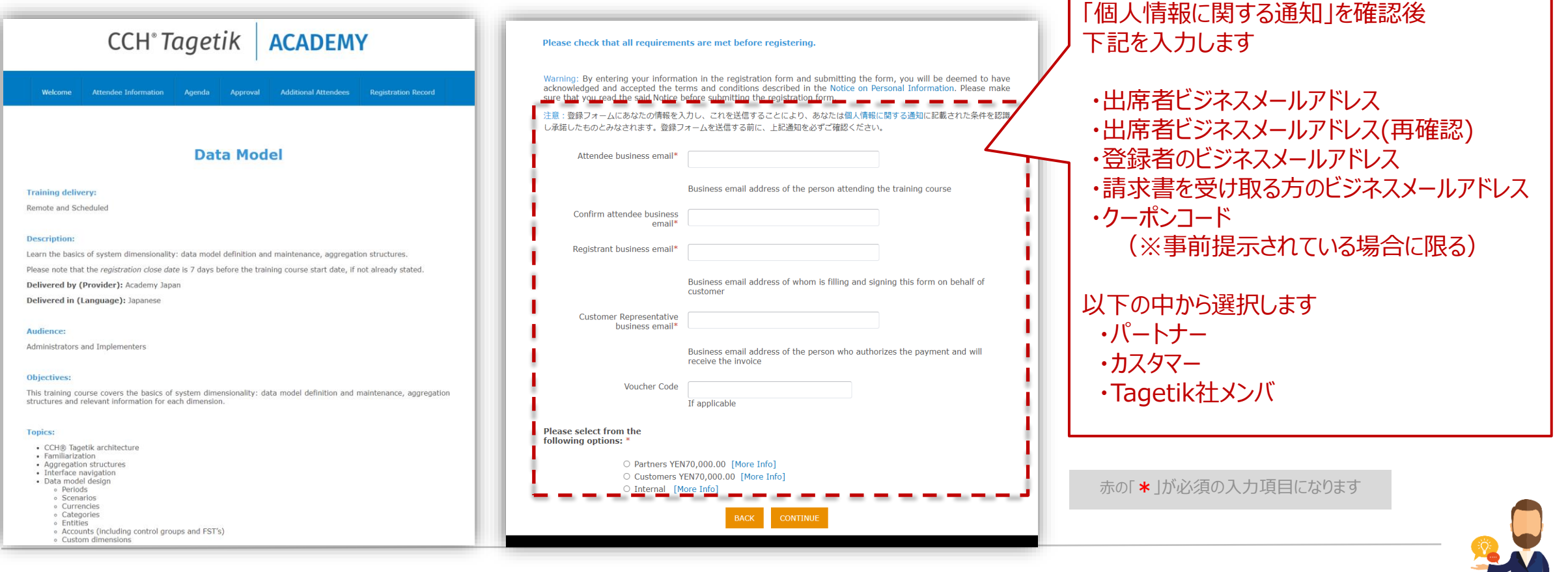

**CCH**<sup>®</sup> Tagetik

education

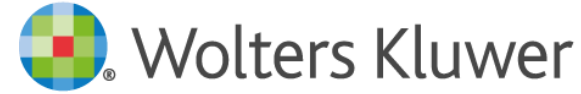

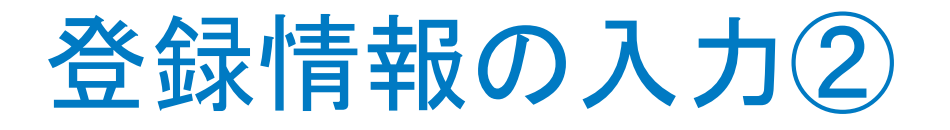

#### ■ 受講者情報及び所属会社情報を入力して[CONTINUE]を押下します

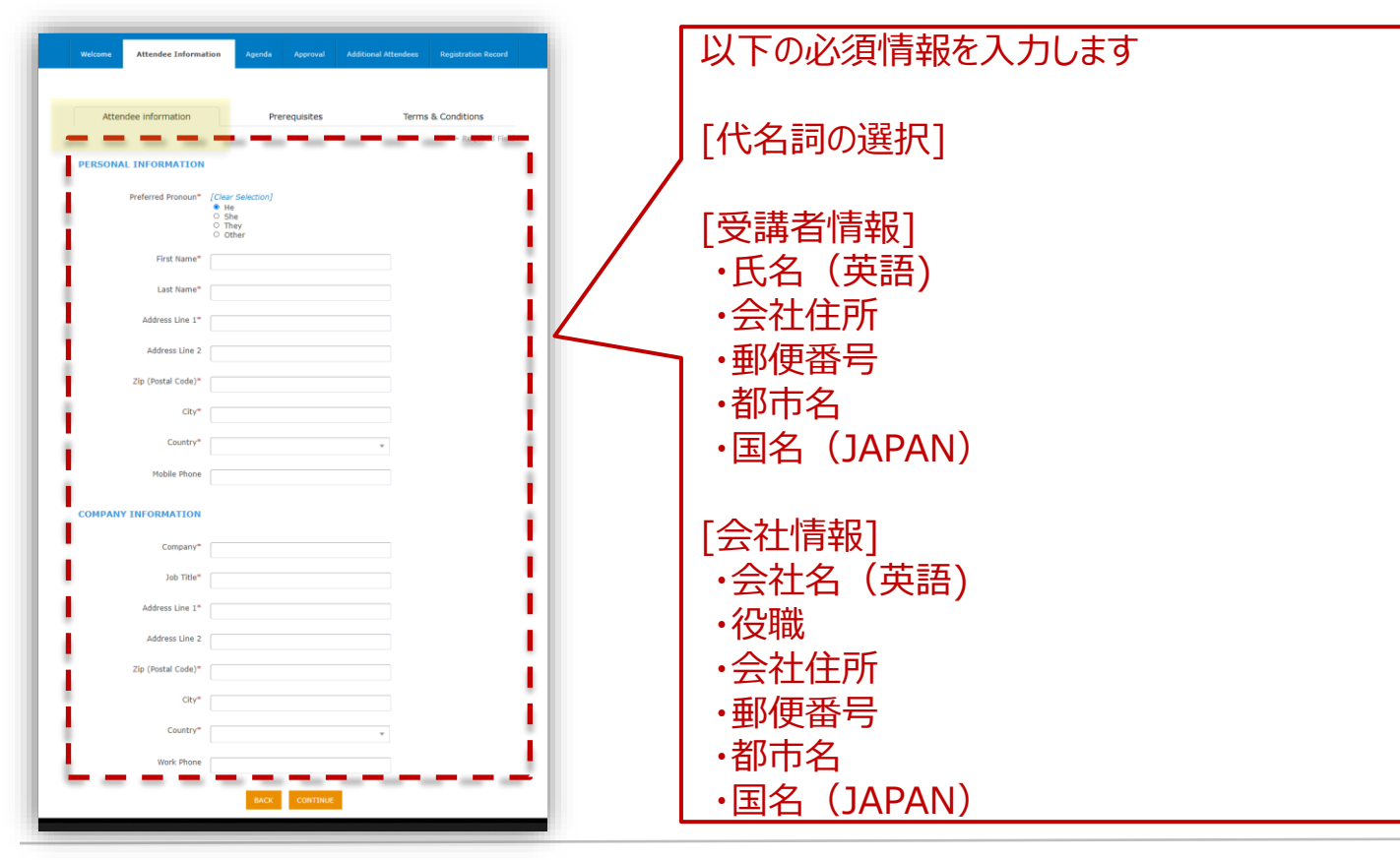

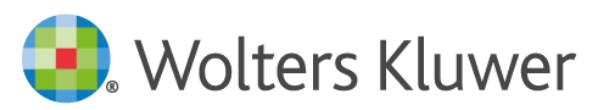

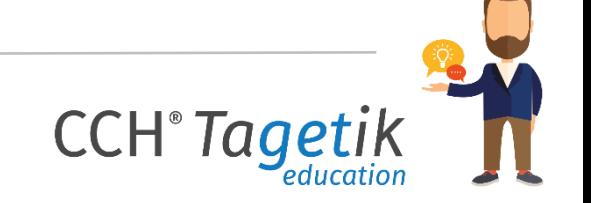

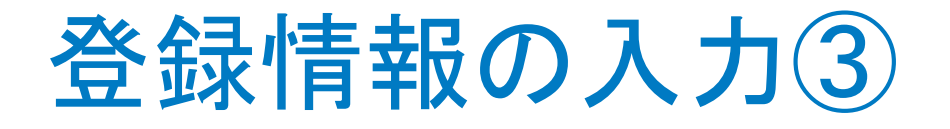

#### ▪ トレーニング受講の受講要件チェックを行い[CONTINUE]を押下します

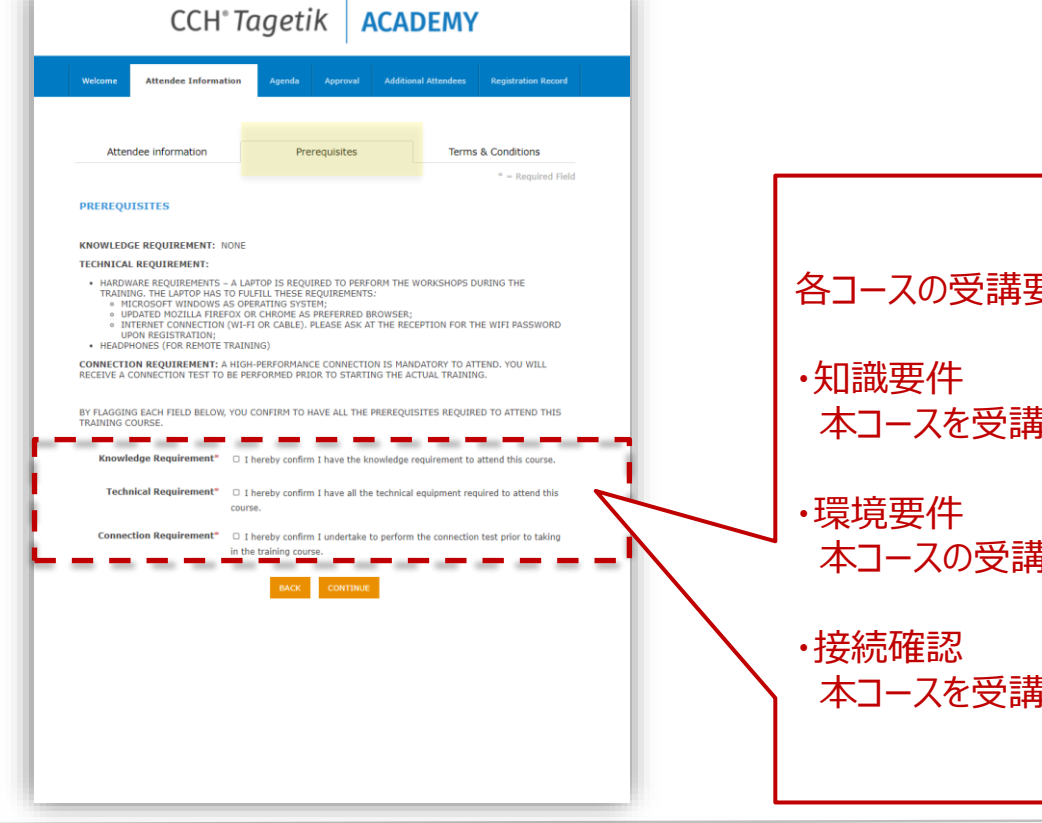

各コースの受講要件の内容を確認しチェックボックスにチェックします 本コースを受講するために必要な知識を持っていること 本コースの受講に必要なマシン環境、ネットワークを保有していること 本コースを受講前に受講環境へのテスト接続を準備できること

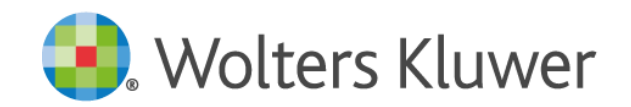

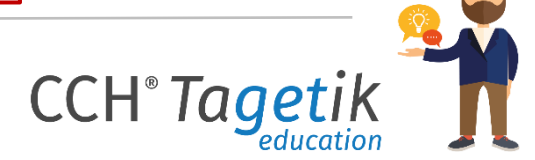

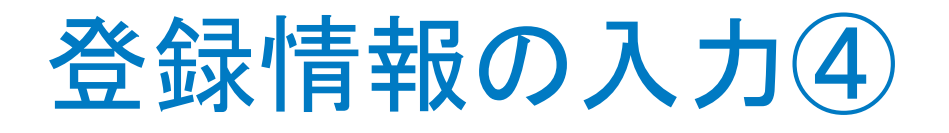

■ 用語と規約について[HERE]のリンクより確認し[CONTINUE]を押下します

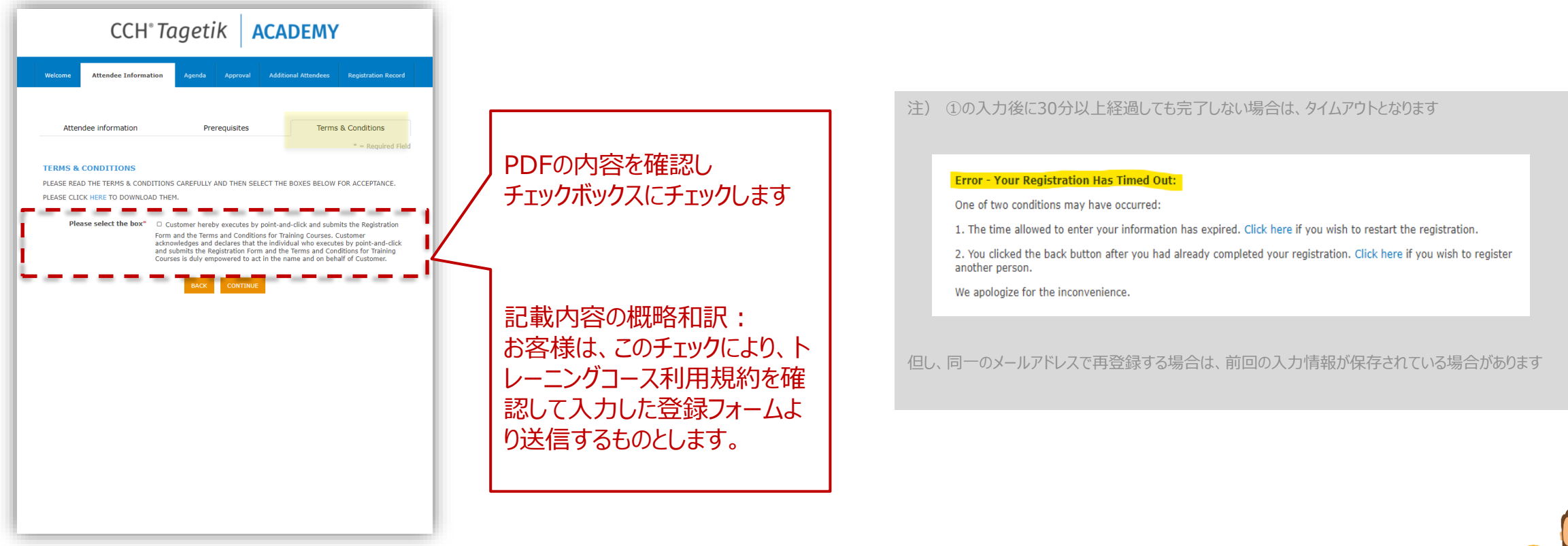

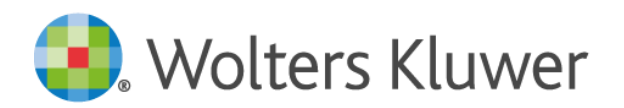

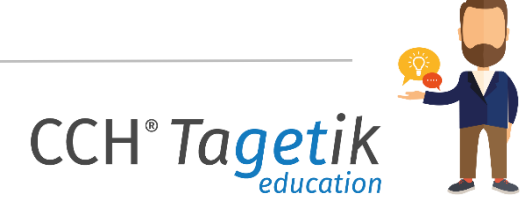

トレーニングアジェンダの確認

#### ■ 表示されるアジェンダを確認し[CONTINUE]を押下します

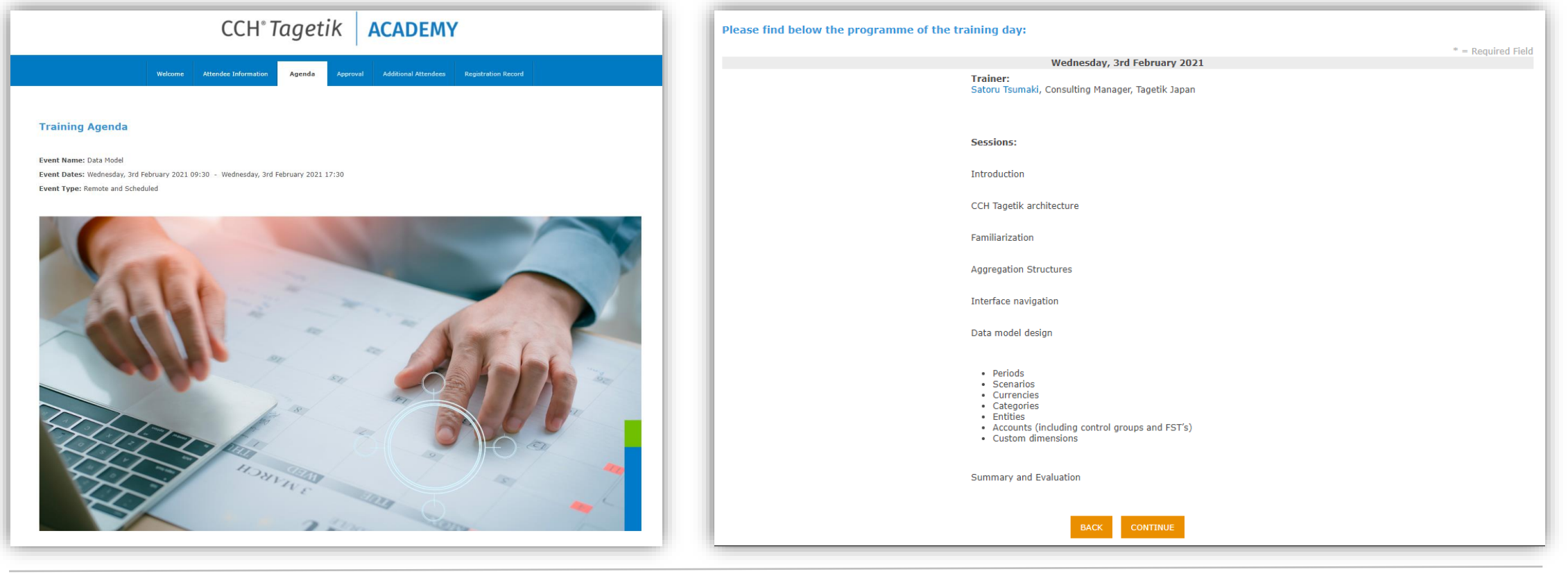

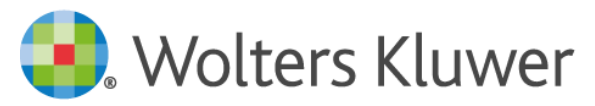

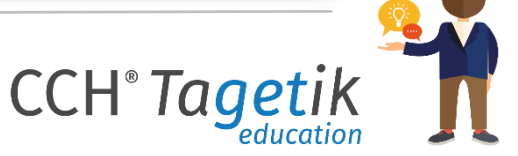

### 同トレーニングへ他の方の申込を行う場合

■ 続けて同トレーニングへ他の受講者の申込を実施可能(代理で入力する場合など)です

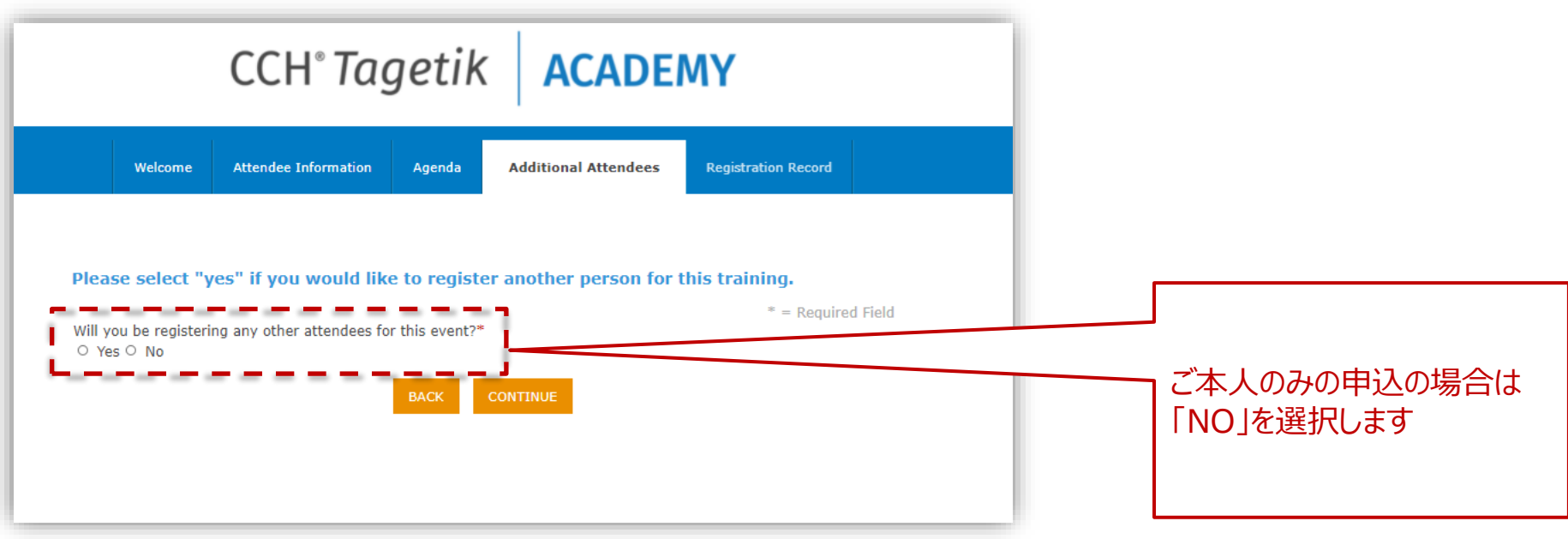

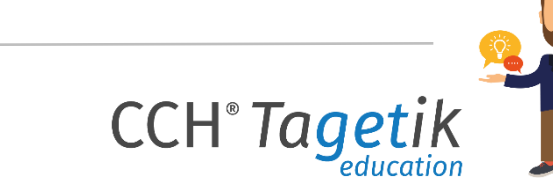

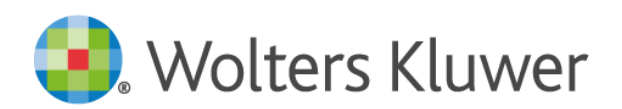

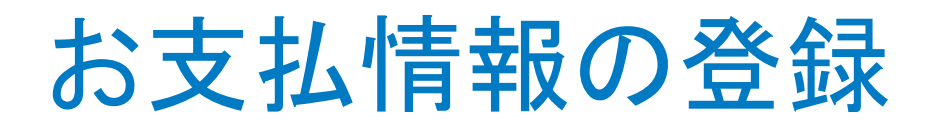

#### ▪ 受講費用を確認後、請求書PDFの送付情報を入力して 「FINALIZE REGISTRATION」を押下します

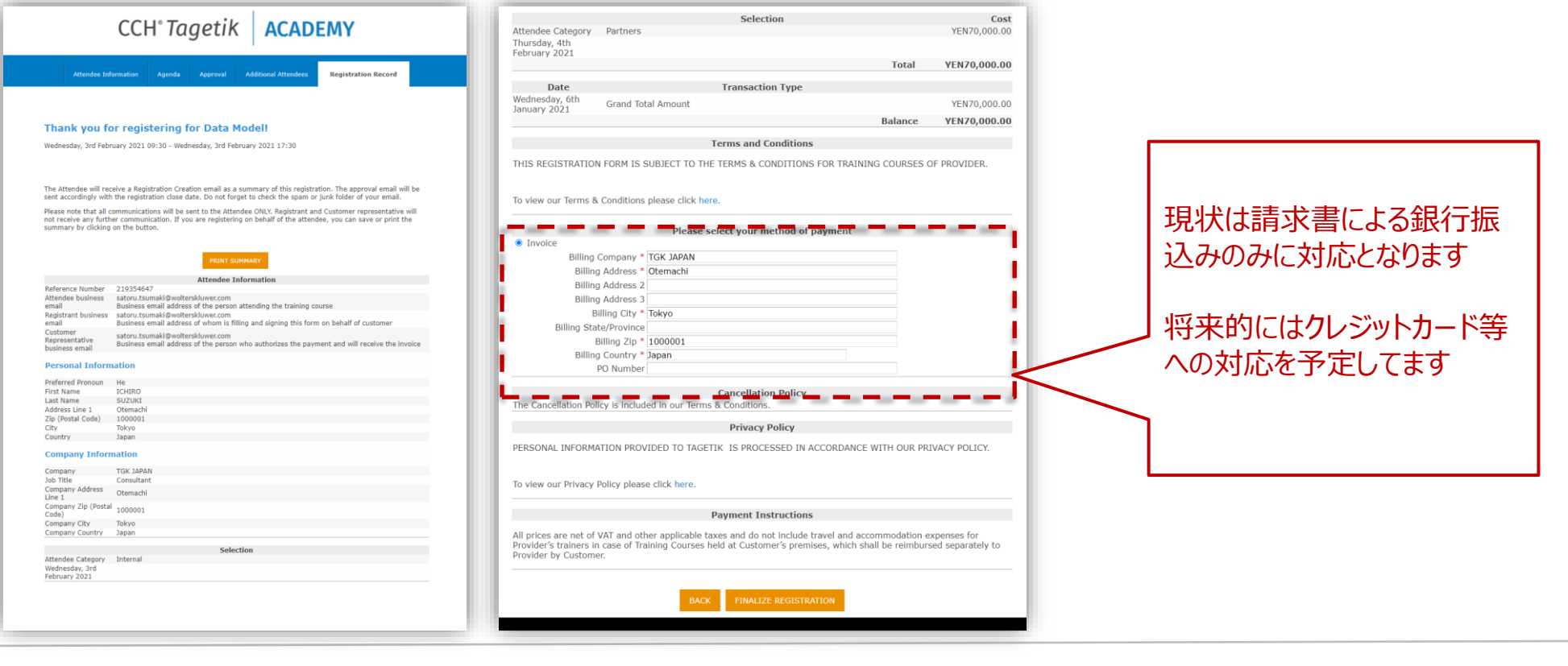

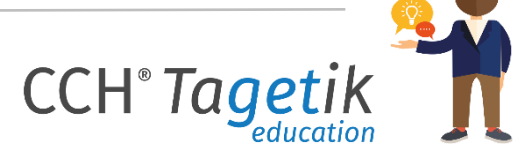

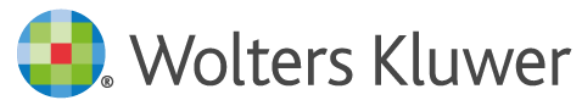

### 登録完了/登録情報の確認

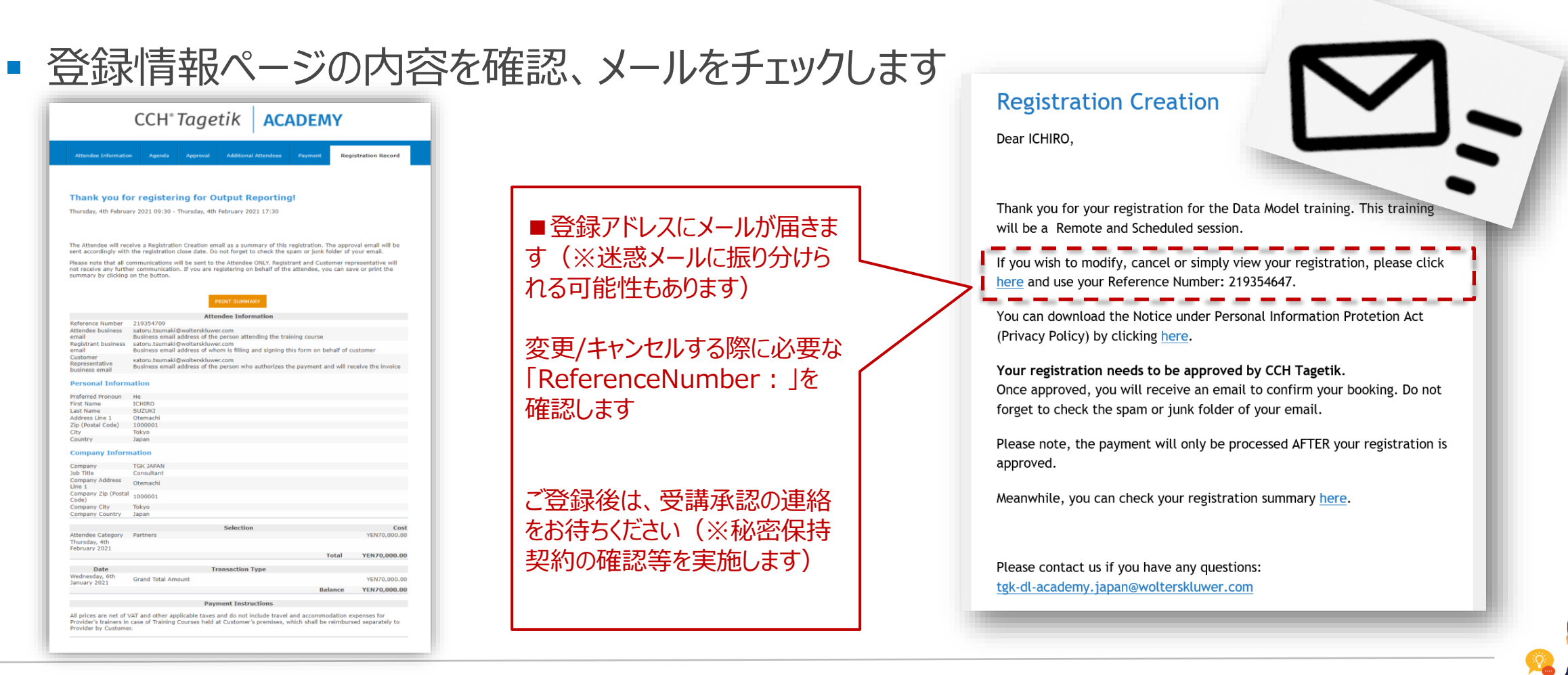

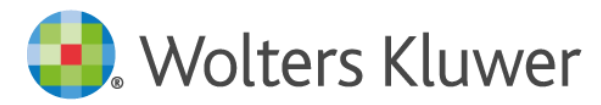

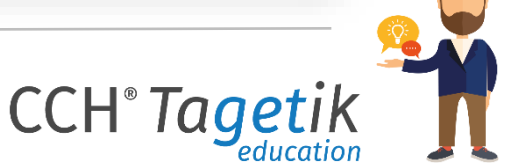

## キャンセルの実施手順(登録内容の変更も同様)

■ 前頁のメールのhereのリンクよりWEBサイトにアクセスし 「出席者メールアドレス」と「ReferenceNumber」を入力します

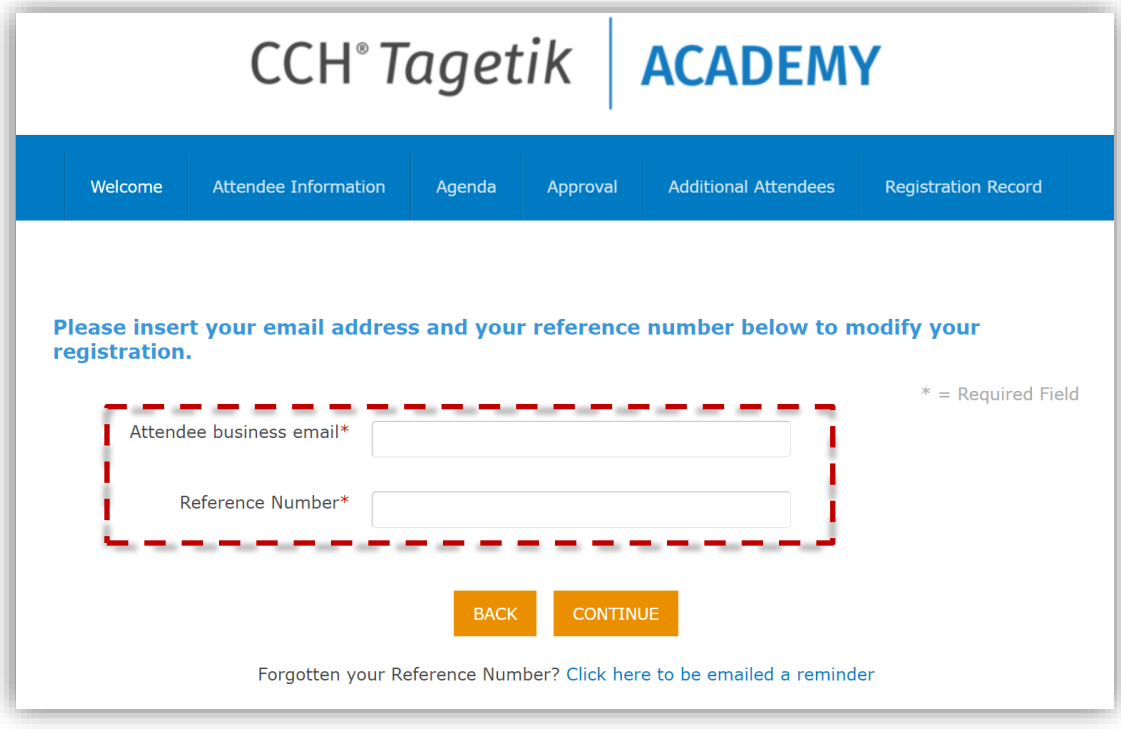

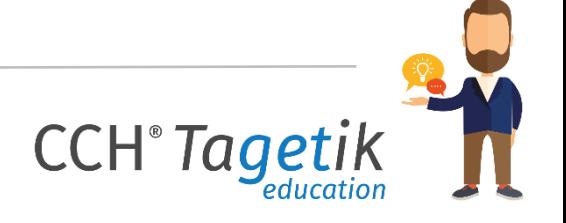

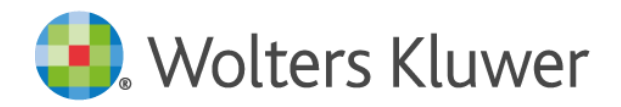

### キャンセルの実施

#### ■ ①「CANCEL REGISTRATION」ボタンを押下します ■ 2「SUBMIT CANCELLATION」ボタンを押下します

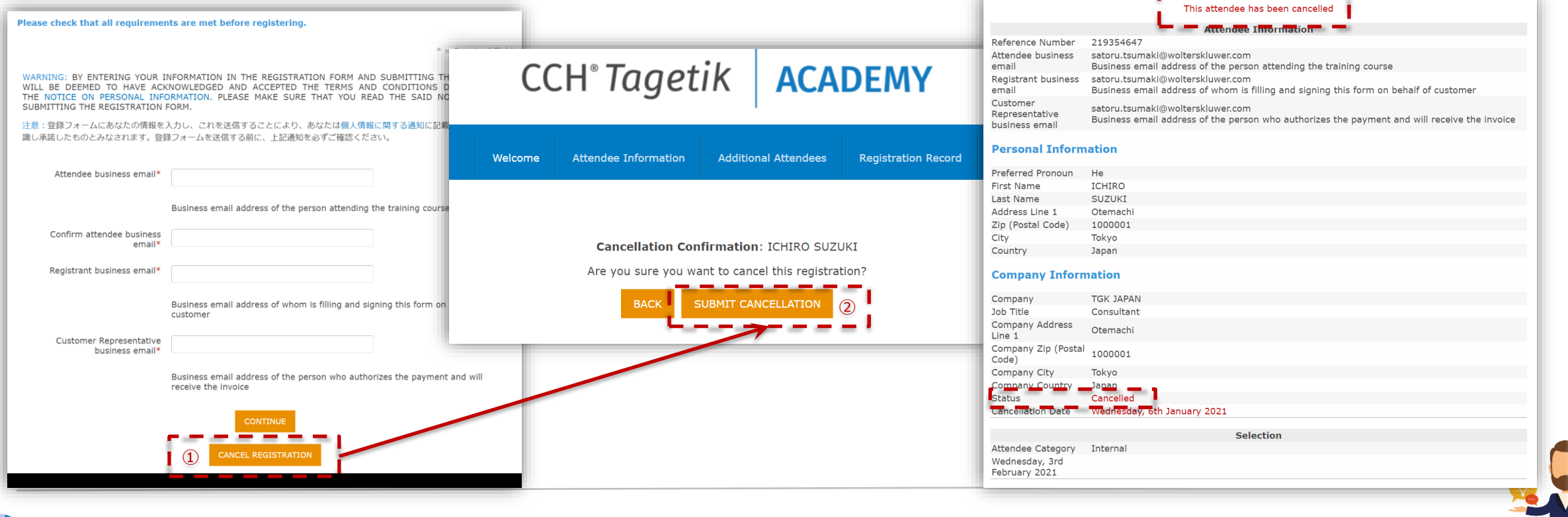

**CCH**<sup>®</sup> Tage®

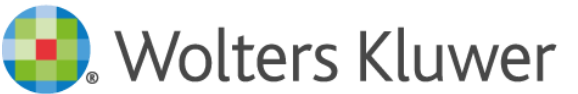